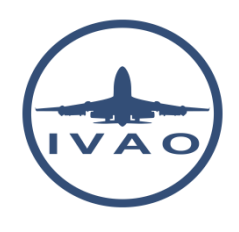

# BASIC IVAP FUNCTIONS FOR FS

# **1. Introduction**

In this document, you will be instructed how to use IvAp (IVAOs' pilots tool) properly. This is just a short overview of the basics required for the PP exam.

Pay attention that this document is designed using an IvAp version which works only with FS9, FSX or Prepar3d simulators.

For a full explanation and list of all commands and functions, and for any further setup instructions, please refer to the latest IvAp manual.

# **2. General IvAp windows layout**

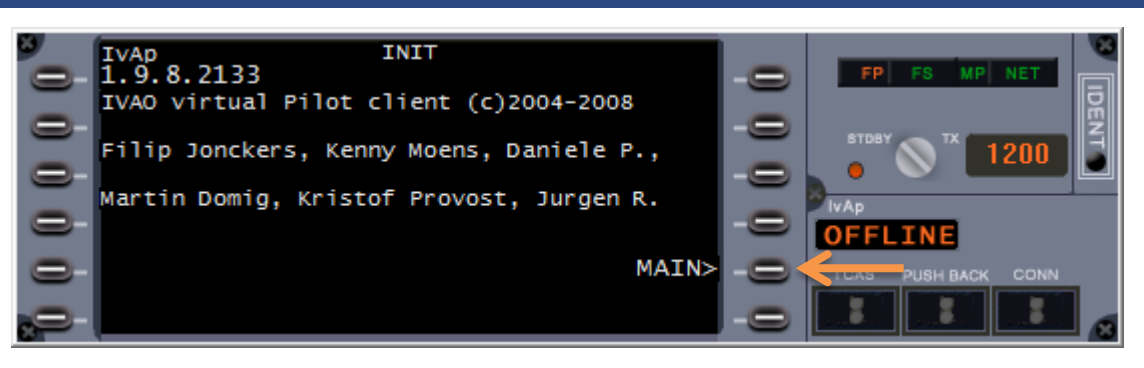

In the picture above you can see the pilots' client after start-up - version 1.9.8.

By clicking on the button next to MAIN>, you will find the main display that is used for several entries and output. By clicking **MAIN>** again, you are back to the first menu.

The screen you are looking at can be divided into several parts:

- Part which includes the command buttons next to the black screen, 6 each per side. [RED]
- Part which includes the dialog box written in white with black background [YELLOW]
- Part which includes the status LED [BLUE]
- Part which includes transponder information [VIOLET]
- Part which includes the action buttons and online/offline status [GREEN]

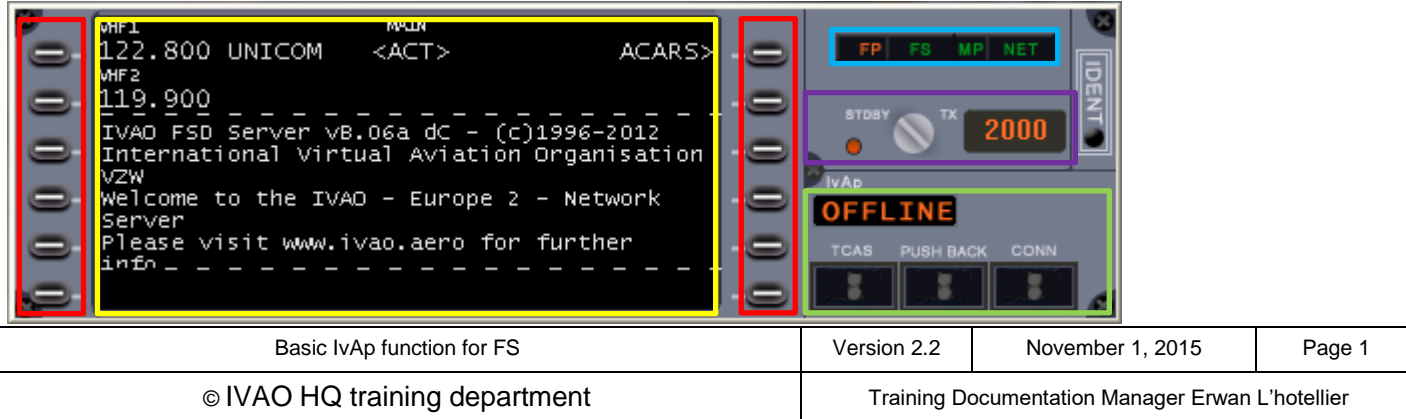

### **2.1. Status lights**

On the right hand side of the client, four status lights providing information about important factors can be found:

- **FP status light:** it is red when no flight plan has been sent and will turn grey once the flight plan is sent.
- **FS status light:** it is green when the connection between IvAp and Flight Simulator is successful and red if it is not.
- **MP status light:** it is green when the multiplayer connection to FS is successful and red if it is not.
- **NET status light:** it is green if the connection between IvAp and the internal message broker is successful and red if it is not.

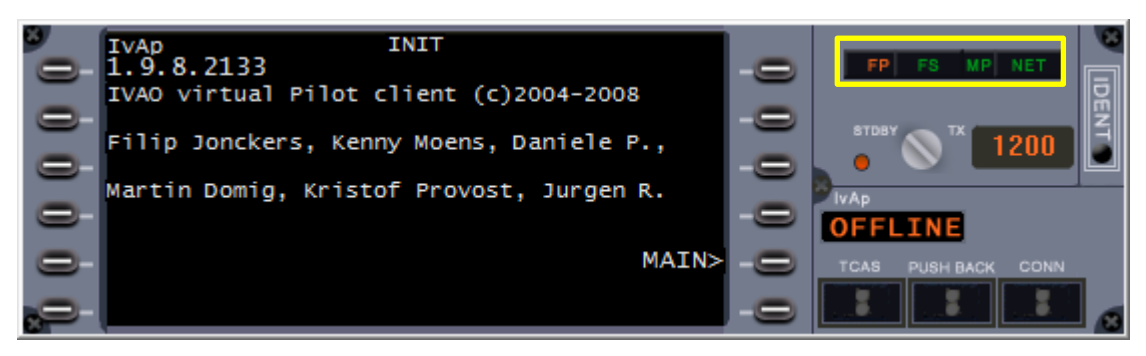

### **2.2. Transponder**

Below the status lights is the transponder section which includes:

- A **switch** to toggle its status from **standby** ("STBY" and red light spot) to **active** ("TX" and green light spot).
- **Four digits black window** indicating *your present squawk code*.
- The **IDENT** button must only be used after ATC has instructed you to do so. This function makes your target flash on the radar of the controller's radar screen. ATC will instruct a pilot to click that button when using the phrase "*SQUAWK IDENT"*.

Be aware that when flying, you must set this toggle switch to:

- Position STBY (red light spot) when you are on the apron or on taxiways (taxiing, on gate)
- Position TX (green light spot) when you are on the runway and flying

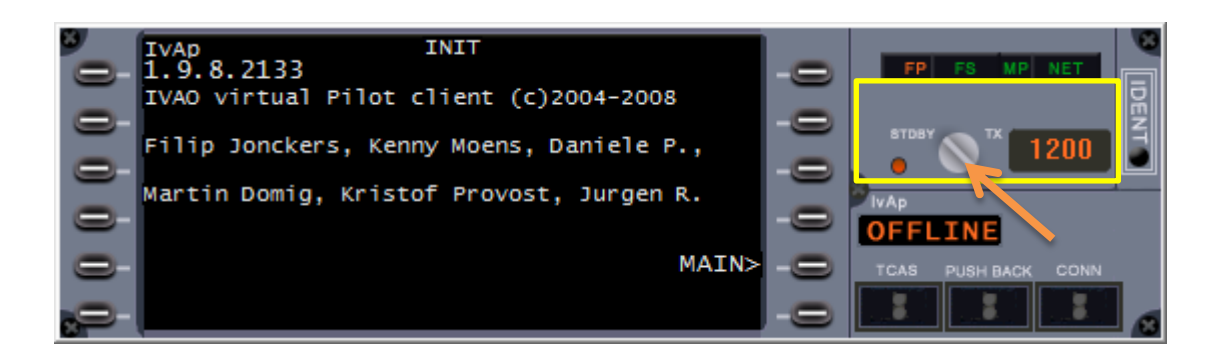

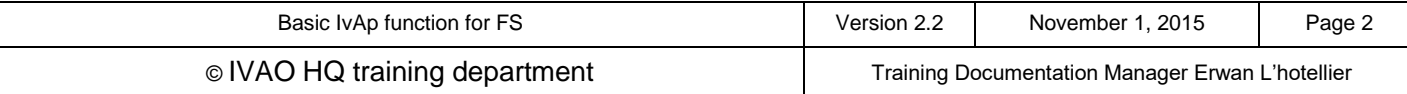

### **2.3. Action buttons and online/offline status**

In the bottom right of the IvAp windows, there are three action buttons:

- **TCAS button:** TCAS stands for **Traffic Collision Avoidance System**. By clicking on the button, a new small window opens, simulating a TCAS window.
- **PUSH BACK button:** This tool simulates an **aircraft tug**. By clicking on the button, a new small window opens showing the pushback tool. Using this tool, the aeroplane can be pushed-back and turned onto the taxiway.
- **CONN button:** used to **connect to** or **disconnect from** the IVAO Network (called IVAN).

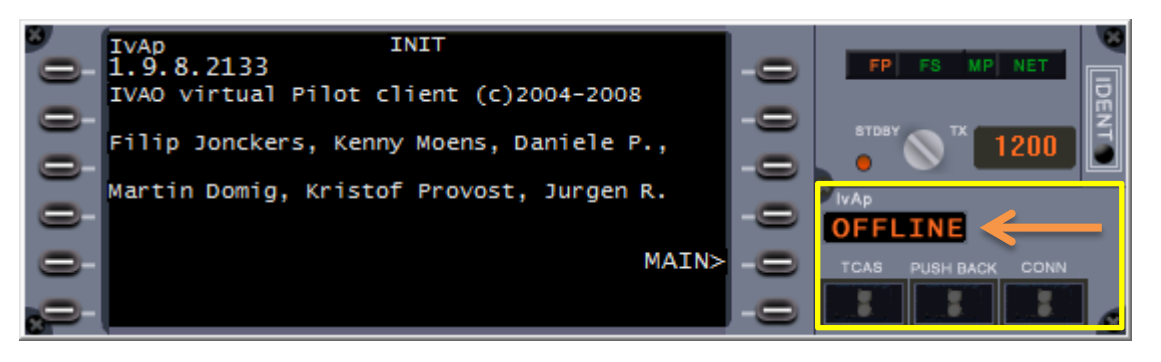

Above these three buttons there is a black window that shows the status of the connection in the IVAO Network. There are only two possibilities **ONLINE** or **OFFLINE**.

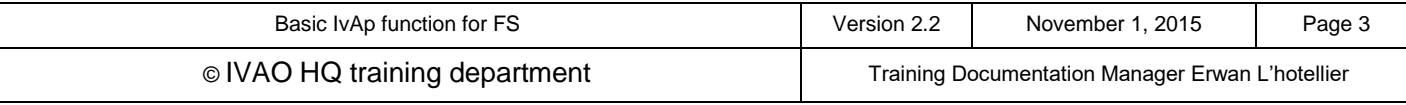

# **3. Dialog Box Layout and Command Buttons**

This display shown is the MAIN page of the IvAp window.

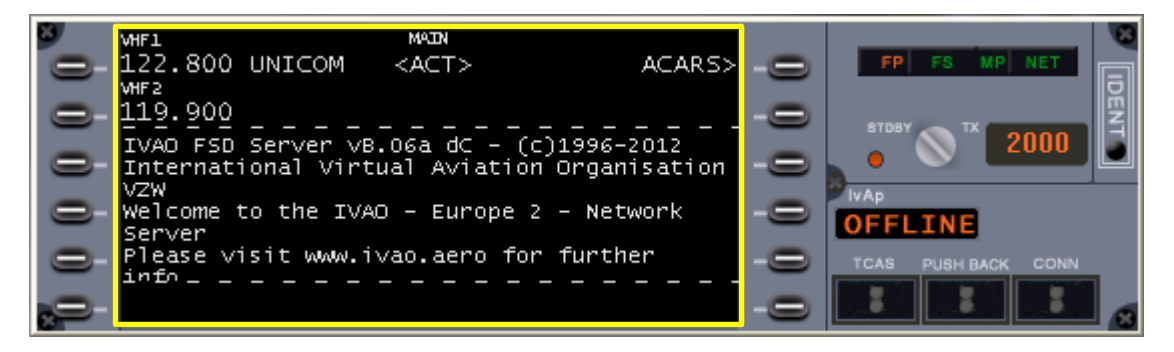

### **3.1. The upper part**

The upper part includes:

- 2 VHF frequencies VHF1 and VHF2
- <ACT> indication which frequency is currently active
- ACARS> button that leads you into another menu (see next chapters)

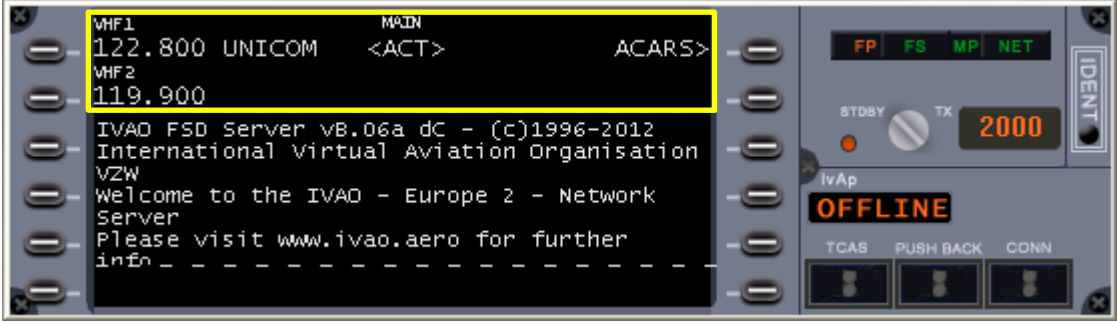

### **3.2. The middle part**

The middle part between the two dashed lines is a log and chat window for several messages, such as:

- Text radio communications from a pilot or an ATC
- controller requests to contact him
- UNICOM message
- Server and Broadcast Messages for all members

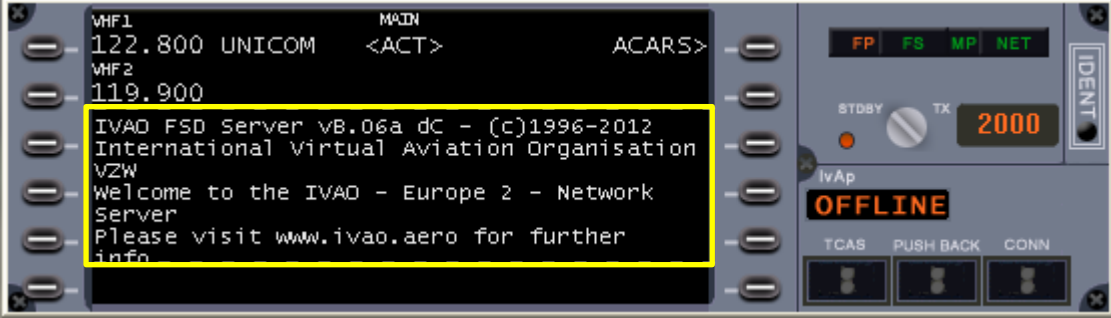

All messages displayed in red are private chat messages. They do not originate from any frequency.

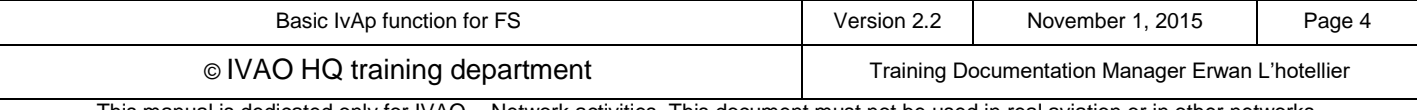

### **3.3. The lower part**

The lower part is an input area for text, also called the 'scratchpad'.

There are many possibilities to use this area:

- Interact on frequency by typing your messages.
- Interact with software by using text commands. These commands are initiated by using a dot **"."**, followed by the command letter, then your message

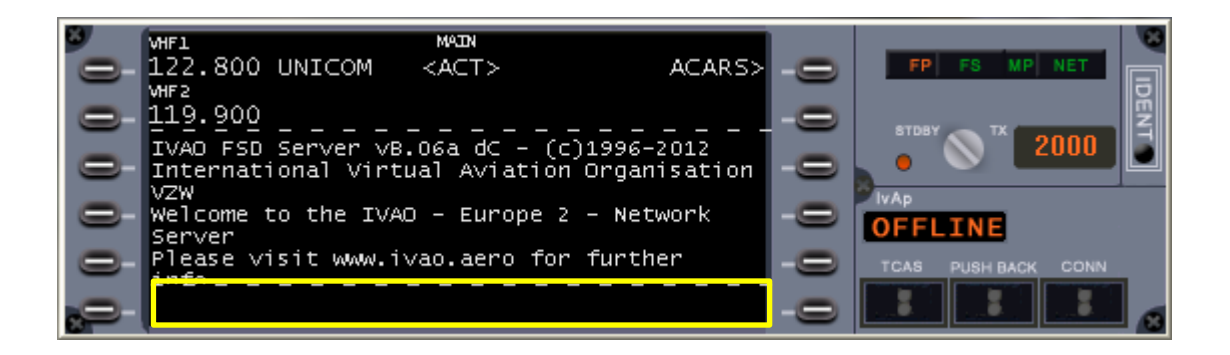

#### Be aware that your call sign is automatically inserted before your message by IvAp.

Here are the most important and most used commands for the IVAP scratchpad:

- **Send a private message:** *.msg <callsign> <message>* or *.m <callsign> <message>*
- **Reply to last private message:** *.reply <message>* or *.r <message>*
- **Open a chat window:** *.chat <callsign>* or *.chat*
- **Resend flight plan:** *.fpl* or *.f*
- **Set frequency on active COM radio:** *.c <frequency>*
- **Change transponder code:** *.x <*4 digit *squawk code>*
- **Request METAR of an airport:** *.wx <ICAOcode>* or *.w <ICAOcode>*
- **Request ATIS of an ATC unit:** *.atis <ATCunit>* or *.a <ATCunit>*
- **Show active ATC list:** *.atc*
- **Refresh weather:** *.rw*
- **Inform all online supervisors:** *.wallop <message>*
- **Disable voice (while connected):** *.novoice*
- **Enable voice (while connected):** *.voice*
- **Switch to receive only-voice (while connected):** *.recvvoice*

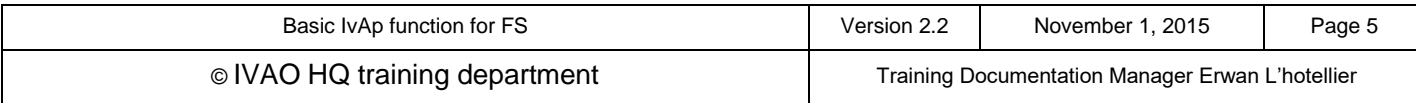

# **4. Radio Functions**

On the MAIN IvAp window, you will find radio communication buttons and relevant feedback:

• There are 2 VHF frequencies. One active and one Stand-by. The active frequency is indicated with the <ACT> active sign.

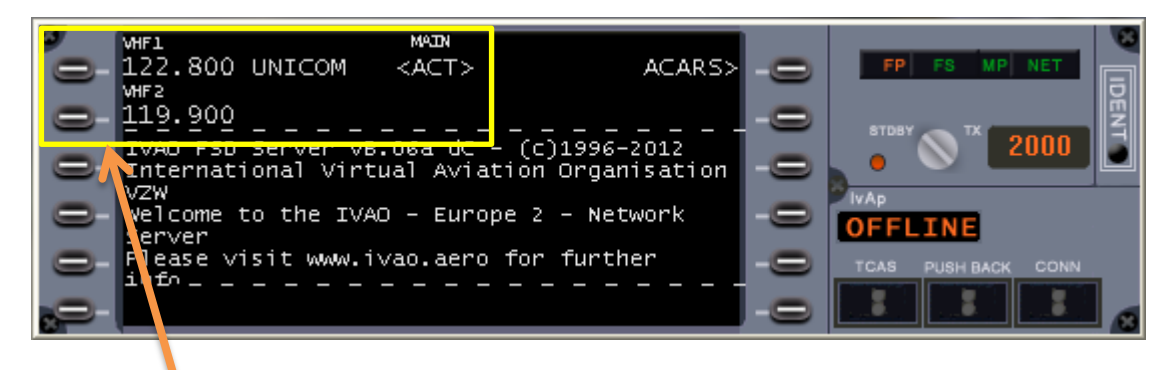

If you **left click on the button with your mouse**, you can change the active frequency from VHF1 to VHF2.

If you **right click on the button with your mouse**, you can change the frequency value using the ATC ONLINE selection window.

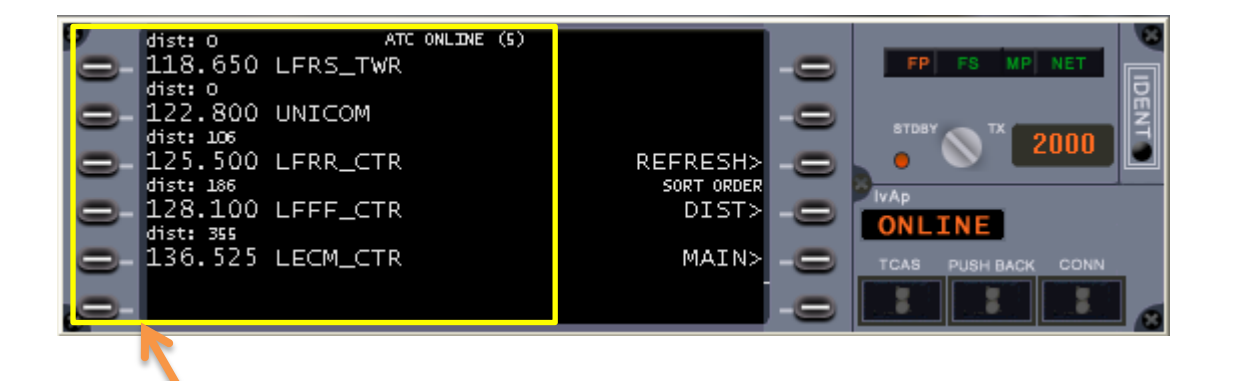

If you **left click on the button with your mouse** in front of the chosen ATC position and frequency, the frequency is changed **automatically in the VHF channel** in the MAIN panel.

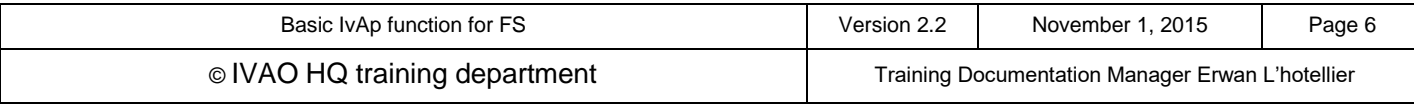

# **5. Sub Menus ACARS**

Definition: ACARS is Aircraft Communication Addressing and Reporting System.

### **5.1. Enter in ACARS page**

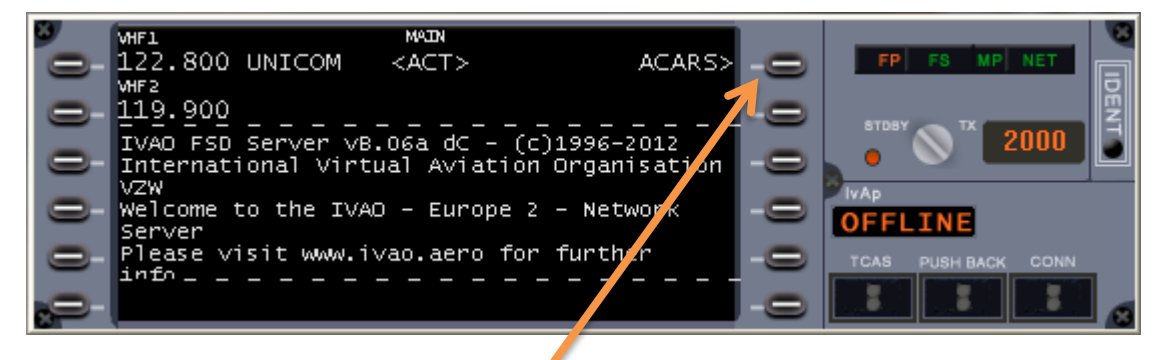

By clicking on the button next to **ACARS**> in the MAIN screen, a new menu with several options appears:

### **5.2. Get METAR and TAF information**

You can obtain your departure and arrival airports' METAR by clicking on the first or second button next to the corresponding ICAO code of these airports.

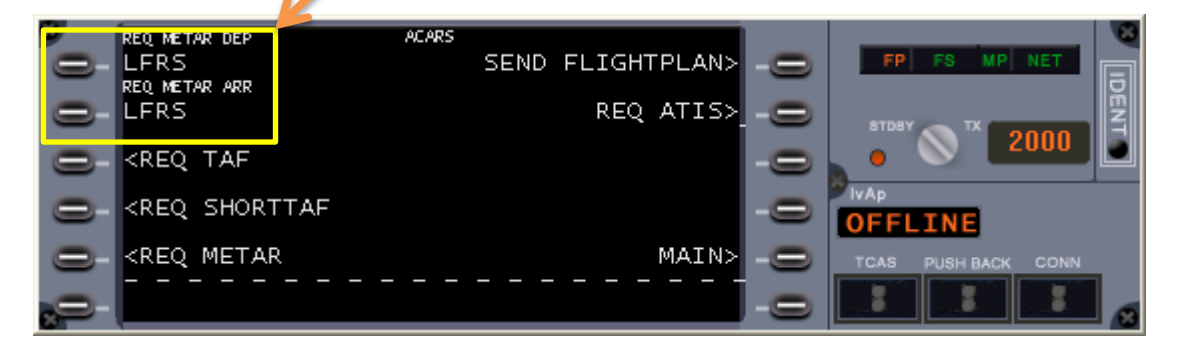

Another method is:

- Insert one ICAO airfield code into the scratchpad (example: KJFK)
- Click the proper  $\overline{R}$  button. Then, you will receive a TAF, SHORTTAF or a METAR.

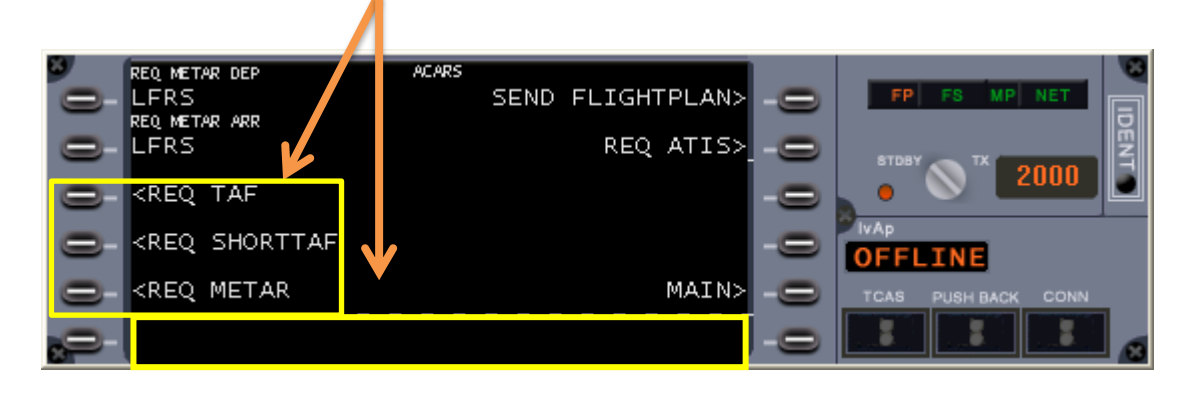

Pay attention that TAF and SHORTTAF are available only at some large airfields.

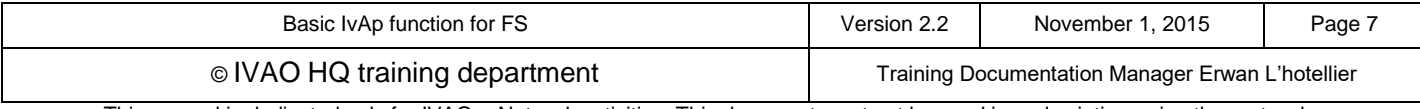

### **5.3. Get the ATIS from an active ATC**

You can get the ATIS from an active ATC position:

- Insert one active ATC position into the scratchpad (example EDDF\_TWR)
- Click the REQ ATIS> button

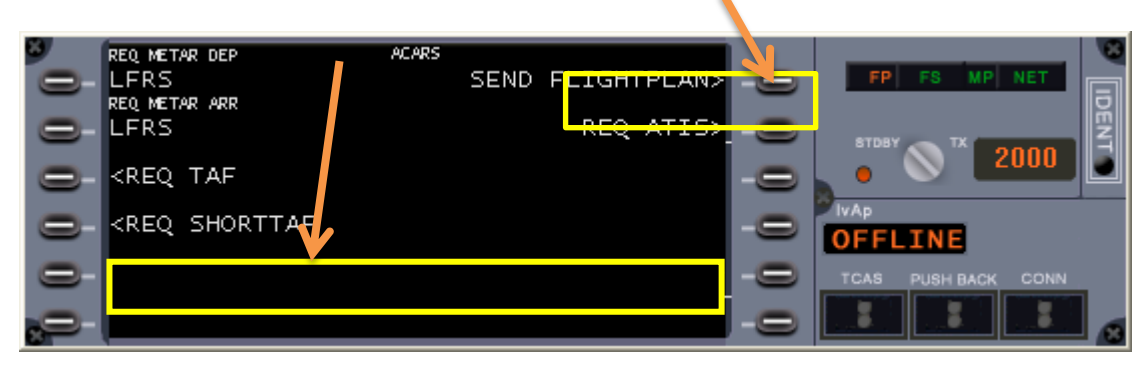

# **5.4. Send Flight plan**

The SEND FLIGHTPLAN> button will open a new window in which the flight plan must be completed.

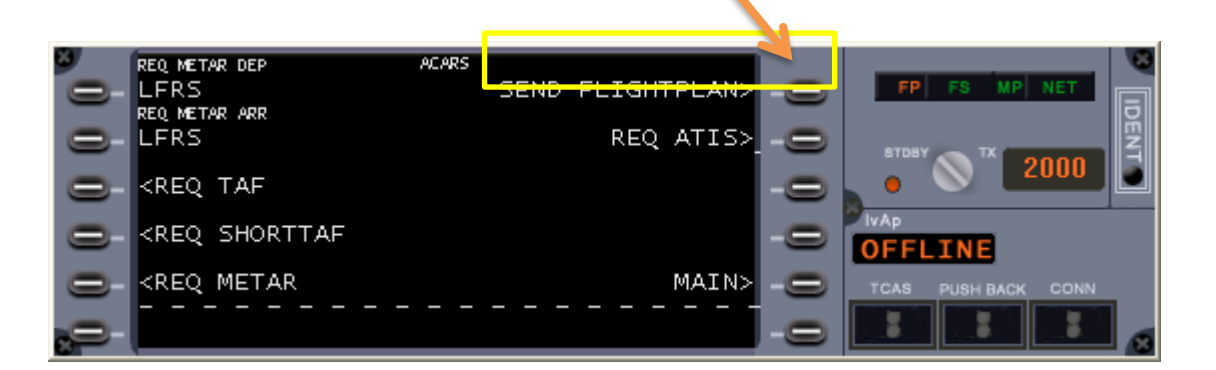

The figure below shows an empty flight plan to fill (consult the flight plan documentation for further details).

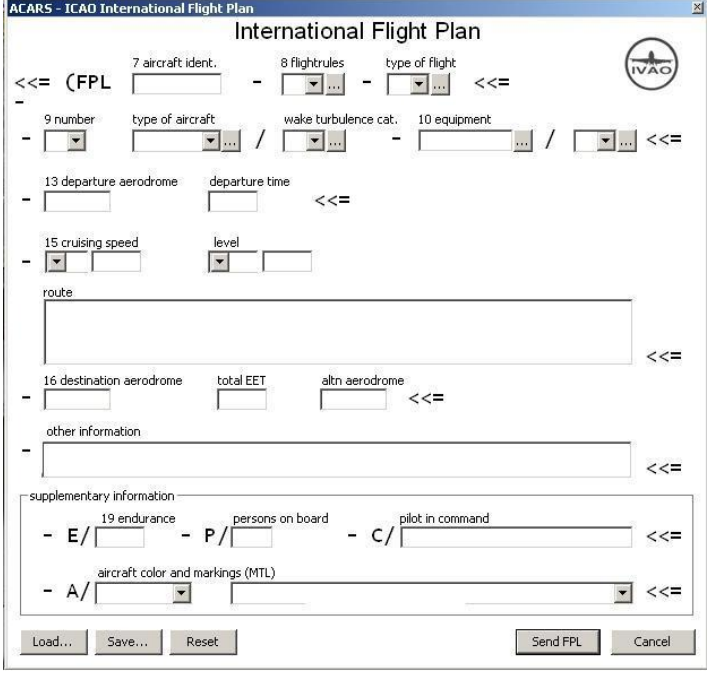

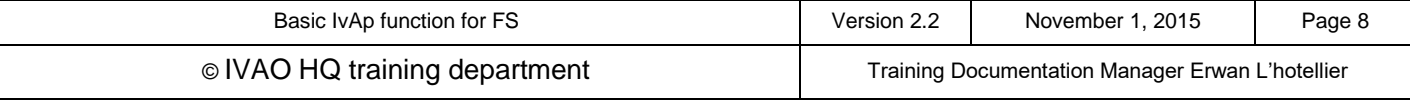

# **6. TCAS module**

A traffic collision avoidance system or traffic alert and collision avoidance system, both abbreviated as TCAS (pronounced tee-kas), is an aircraft collision avoidance system which monitors the airspace around an aircraft for other aircraft equipped with a corresponding active transponder, independent of air traffic control, and warns pilots of the presence of other transponder-equipped aircraft which may present a threat of mid-air collision.

In IvAp, TCAS can be activated using the TCAS button on the interface

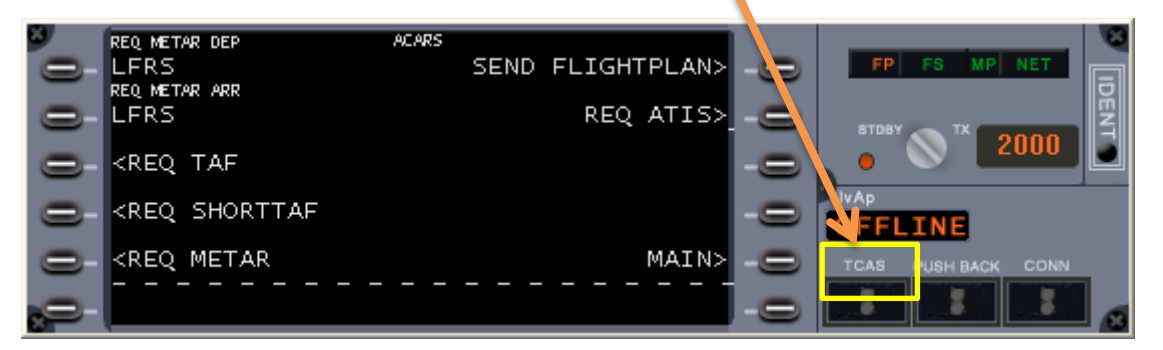

A new window opens and shows a deactivated TCAS with message "**TCAS OFF**" like the image below. In this window, there are 4 button activation zones where the user can click using the mouse in order to change TCAS parameters highlighted in the picture below with orange rectangles/

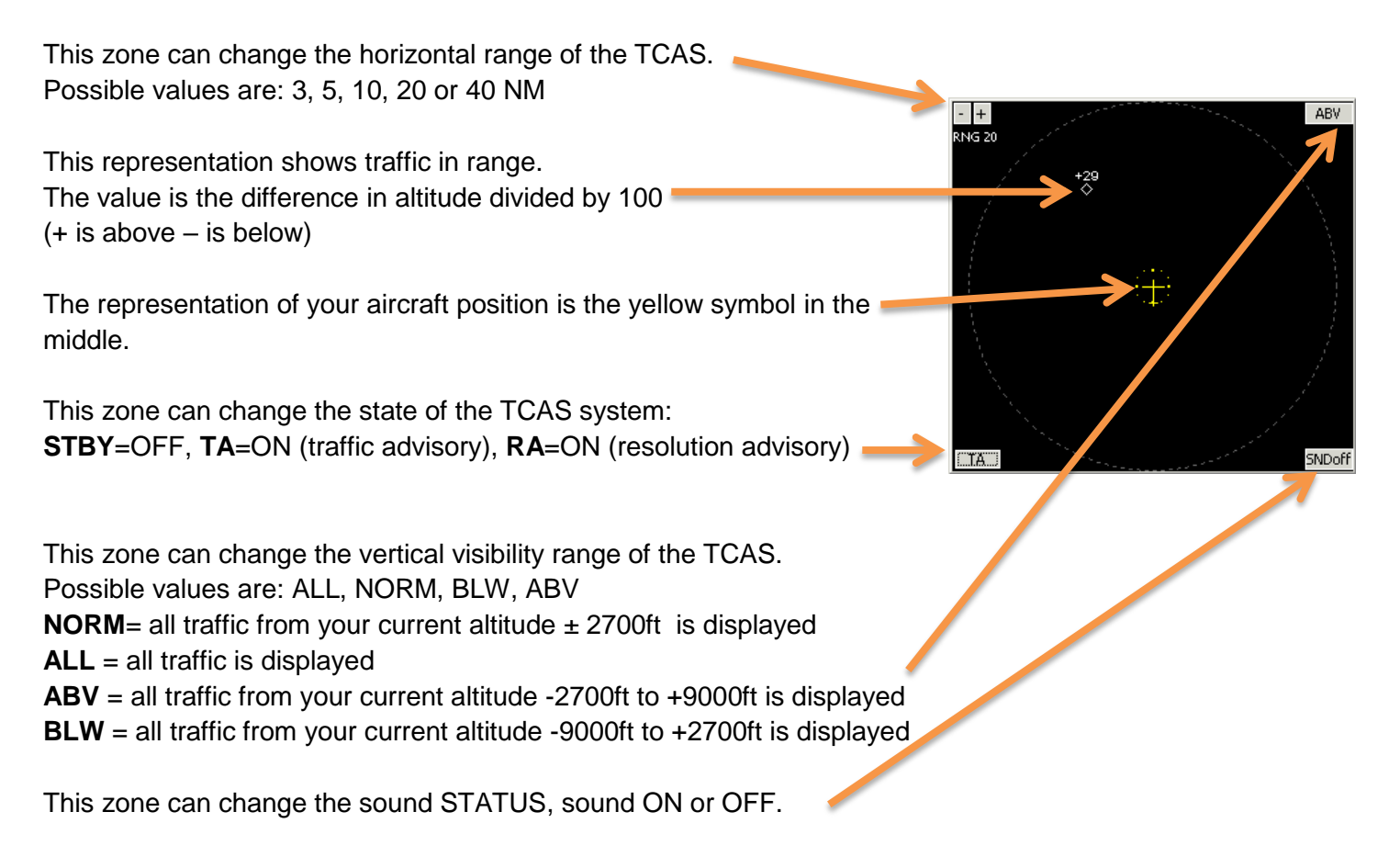

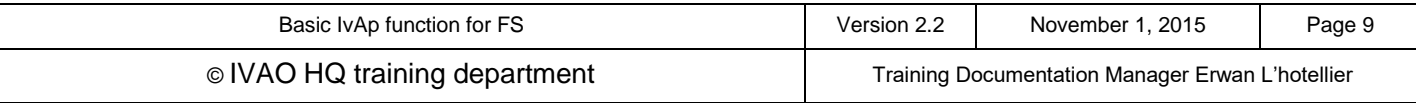

# **7. Push back module**

In the IvAp interface you can find a simple push-back tool.

In the IvAp window, the Push-back module can be activated using the **PUSH-BACK** button on the interface

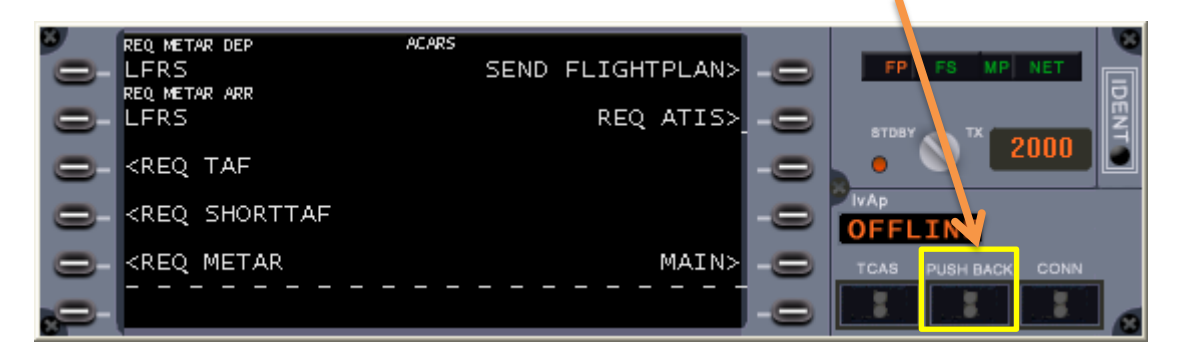

A new window opens and shows:

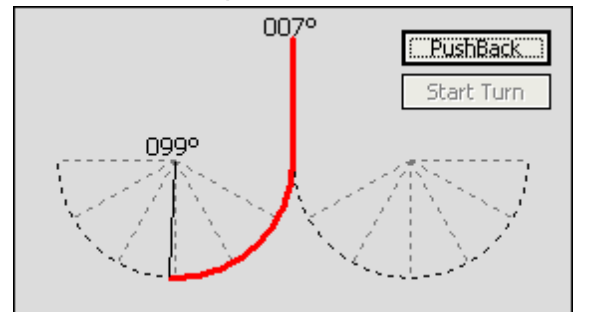

- Click on a position angle on one of the half circles shown.
- To start the push back operation, release the brakes and click on the « Push back » button.
- Pushback now starts.
- If you want to start the turn, you must click on the « start turn » button.
- Push back will end when you click on « pushback » button or you apply the brakes.

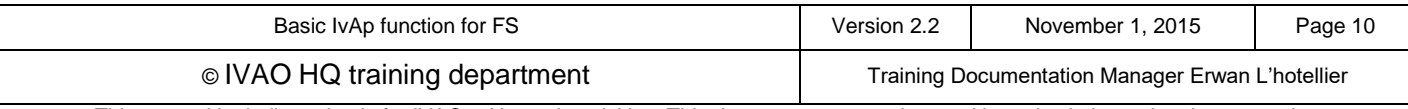